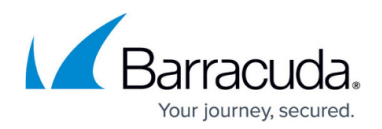

# **Creating and Adding to Groups**

#### <https://campus.barracuda.com/doc/93196674/>

Groups allow you to put computer accounts (subaccounts) into sets for policy purposes. You can apply notification and/or preferences templates to groups; this saves you from having to apply the same template to multiple computer accounts individually. This article will show you how to create groups and add computer accounts to them.

## **Creating a Group**

1. Log in to the [management portal](https://manage.barracudamsp.com/Login.aspx) and go to the **Manage** tab.

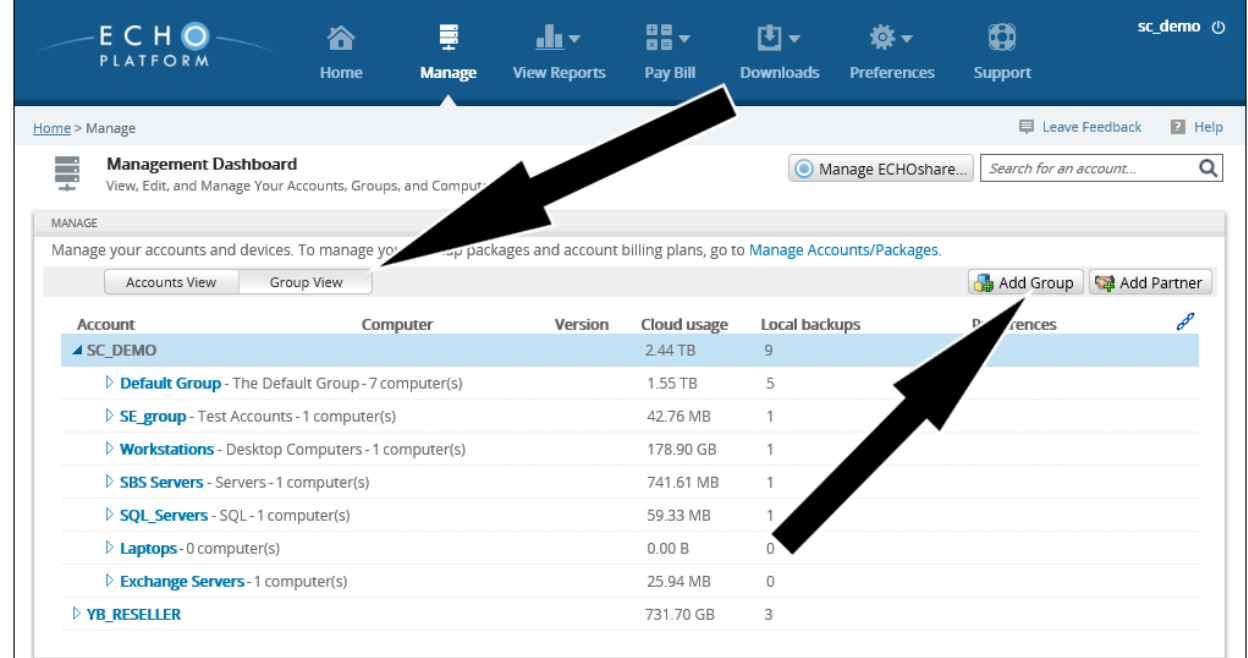

- 2. Click on the **Group View** button, then **Add Group** in the upper-right.
- 3. Give the group you wish to make a name and description, then select **Create**.

### **Adding Computer Accounts to a Group**

### **Method One**

The first way to put a computer account into a group is by editing the computer account and picking

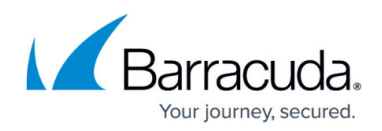

the group from the **Group** drop-down menu.

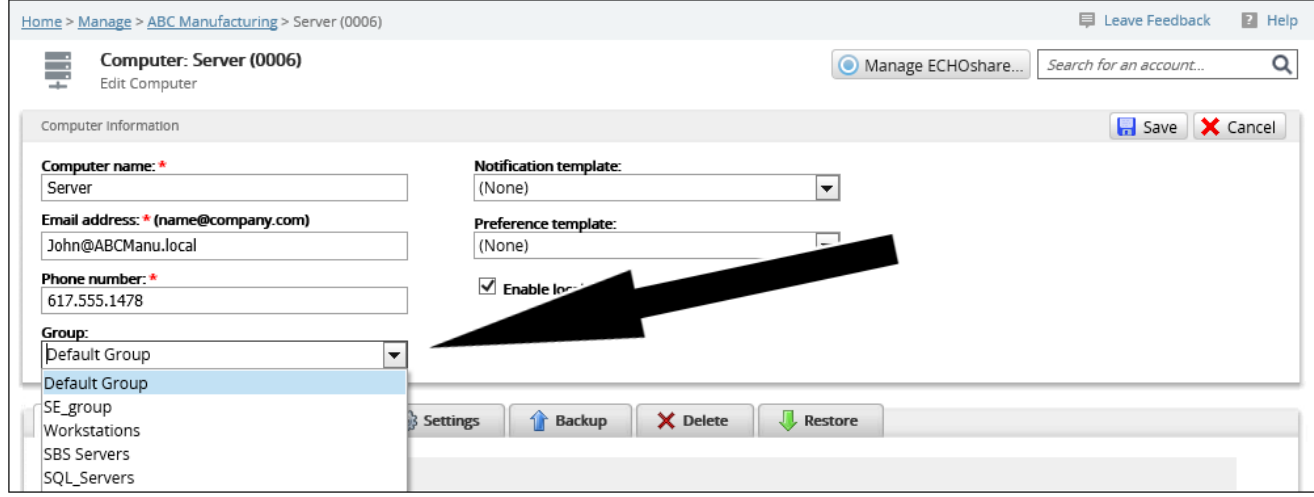

#### **Method Two**

In the **Group View** from above, expand the group you want to move the computer account from. Then click and hold the computer account you want to move, dragging it to the group you want it to belong to.

# Barracuda Intronis Backup

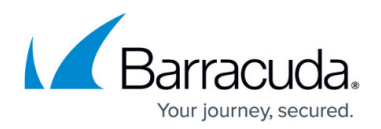

### **Figures**

- 1. creategroups.png
- 2. putintogroup.png

© Barracuda Networks Inc., 2024 The information contained within this document is confidential and proprietary to Barracuda Networks Inc. No portion of this document may be copied, distributed, publicized or used for other than internal documentary purposes without the written consent of an official representative of Barracuda Networks Inc. All specifications are subject to change without notice. Barracuda Networks Inc. assumes no responsibility for any inaccuracies in this document. Barracuda Networks Inc. reserves the right to change, modify, transfer, or otherwise revise this publication without notice.